# SONICWALL®

#### SonicWall Capture Client and Datto RMM Integration Guide

This document describes how SonicWall Capture Client integrates with Datto Remote Monitoring & Management (RMM) tool. This integration helps install Capture Client on the endpoint using the Datto platform and displays that Capture Client is installed on the device details in device list page.

#### **Versions:**

- [About](#page-0-0) Datto RMM
- [Requirements](#page-0-1)
- [Downloading](#page-1-0) Package
- [Configuring](#page-1-1) Datto RMM
- <span id="page-0-0"></span>• [Community](#page-4-0) Support

### About Datto RMM

[Datto](https://rmm.datto.com/help/en/Content/1INTRODUCTION/Infrastructure/Overview.htm) RMM is an IT automation solution that helps companies track and manage IT assets from a single location. This document describes the steps that need to be performed to be able to configure the integration successfully. Datto RMM helps Managed Service Providers (MSPs/MSSPs) to secure, monitor, and manage endpoints remotely to reduce costs and improve service delivery.

#### <span id="page-0-1"></span>Requirements

Before starting the integration, make sure that:

- The Datto RMM agent is installed on the endpoints and is being reported in the Datto RMM console.
- The Capture Client Agent MSI package from the CC Console is downloaded.
- $\bullet$ The **Tenant Token** is **Downloaded** or **copied** while downloading the Client Installer and store it to use during [Configuring](#page-1-1) Datto RMM

For more information, refer to **Protection > Tenant Token** section in Capture Client [Protecting](https://www.sonicwall.com/support/technical-documentation/docs/capture_client-protecting_assets/Content/protecting_administration_guide.htm/) Assets with Security Policies [Administration](https://www.sonicwall.com/support/technical-documentation/docs/capture_client-protecting_assets/Content/protecting_administration_guide.htm/) Guide.

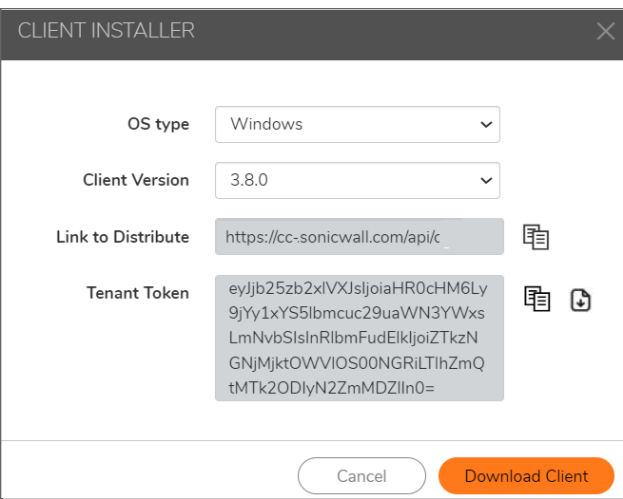

#### <span id="page-1-0"></span>Downloading Package

<span id="page-1-1"></span>Download the **cc-install-component** from the SonicWall Github repository: [https://github.com/sonicwall/sonicwall-captureclient-rmm/tree/master/Datto.](https://github.com/sonicwall/sonicwall-captureclient-rmm/tree/master/Datto)

#### Configuring Datto RMM

1. Login to Datto RMM tool and create a new component by choosing category as **Applications**.

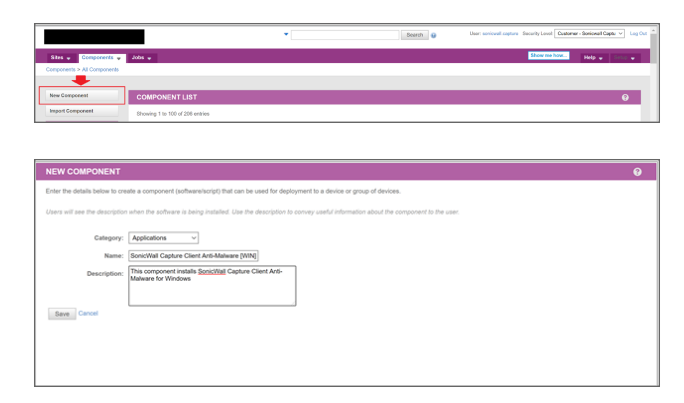

2. Choose the sites where you want to install Capture Client.

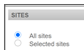

- 3. Choose the Batch command and copy the contents downloaded from file in step 1. Sample Datto RMM PowerShell script component inside the batch file:
	- For Capture Client Windows Agent version 3.7 and earlier: msiexec /i "SonicWall Capture Client.3.7.7.msi" /qn /promptrestart TOKENID=\$ENV:CaptureClientTenantID /L\*V "C:\CapCliInstall.log echo Product Installed Succesfully exit.
	- For Capture Client Windows Agent version 3.8 and above: msiexec /i "SonicWall Capture Client.3.8.msi" /qn /promptrestart tenantToken="\$env:CaptureClienttenantToken /L\*V "C:\CapCliInstall.log echo Product Installed Succesfully exit.

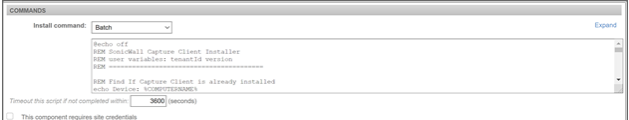

4. Download the MSI from Capture Client management console under **Management > Client Installers**, rename the downloaded msi to **SonicWall Capture Client.msi** and add to the file in the component.

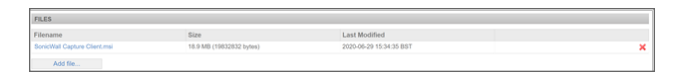

5. Create 2 input variables required for the script.

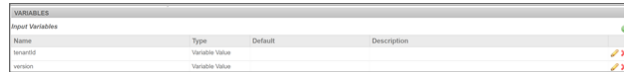

The component can be used to create jobs and in turn install Capture Client on devices.

6. When choosing to use the above created component in a job the **tenantId** and **version** needs to be filled based on the sites. For example, while creating a job for auto install of Capture Client on a given site the tenantId and version is filled for a site.

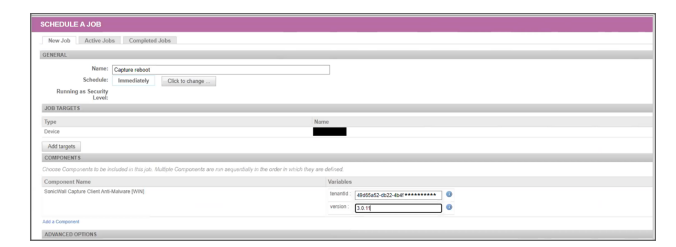

- 7. Attach the MSI package as a file to the component (after removing the tenant details/checking the version matches). Enter the Site Settings as per below:
	- <sup>l</sup> For 3.7 and earlier windows agent installation, add the **CaptureClientTenantID** into the Site Settings of the customer.
	- <sup>l</sup> For 3.8 and above windows agent installation, add the **CaptureClienttenantToken** into the Site Settings of the customer.

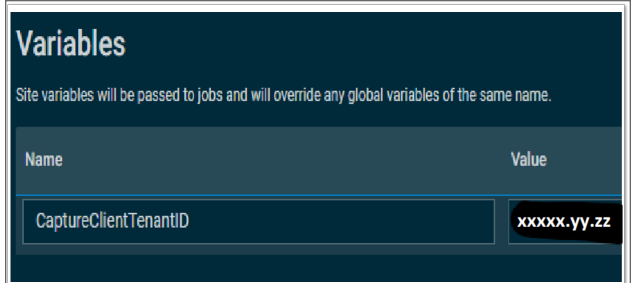

The values for these variables can be found in the Capture Client console under the respective tenant. The **tenantId** can be found in the Capture Client console under **Management > Tenant Settings**.

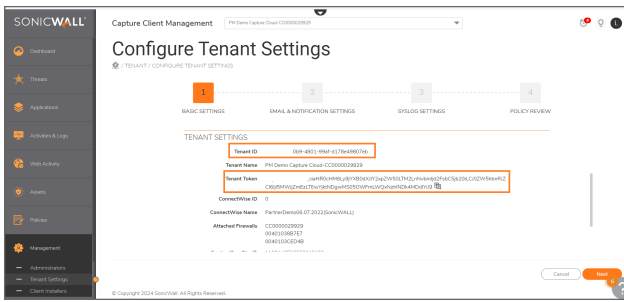

The version can be found under **Management > Client Installers** based on the clients chosen.

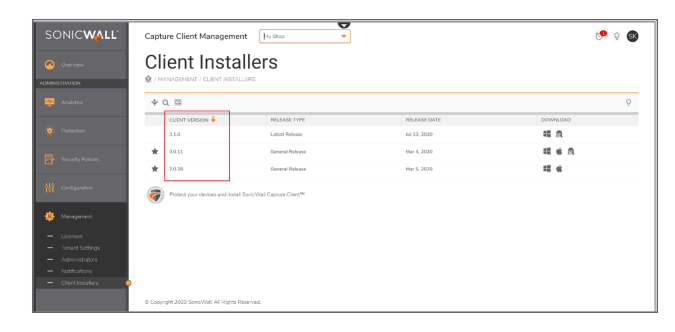

#### **NOTE:**

- Please make sure you use the right **TenantId/tenantToken** or the client will be installed under different (wrong) Tenant.
- <sup>l</sup> Starting from Capture Client Agent version 3.8, use **tenantToken** parameter instead of **TenantId** used in 3.7 and earlier versions.

<span id="page-4-0"></span>**TIP:** To know more about Capture Client Installation via Command Line Interface or PowerShell, refer to this KB [article](https://www.sonicwall.com/support/knowledge-base/capture-client-installation-via-command-line-interface-or-powershell/200811165437983/).

## Community Support

Please post your queries to SonicWall community for any help. To participate in the SonicWall Community, visit <https://community.sonicwall.com/technology-and-support> and login using your MySonicWall credentials.

## SonicWall Support

Technical support is available to customers who have purchased SonicWall products with a valid maintenance contract.

The [Support](https://www.sonicwall.com/support/contact-support/) Portal provides self-help tools you can use to solve problems quickly and independently, 24 hours a day, 365 days a year.

The [Support](https://www.sonicwall.com/support/contact-support/) Portal enables you to:

- View [Knowledge](https://www.sonicwall.com/search/#t=Support&sort=relevancy&f:sourceTypeFacetId=[Knowledge Base]&f:@language=[English]) Base articles and Technical [Documentation](https://www.sonicwall.com/support/technical-documentation/?language=English)
- View and participate in the [Community](https://community.sonicwall.com/technology-and-support) Forum discussions
- View Video [Tutorials](https://www.sonicwall.com/support/video-tutorials/#t=All&sort=relevancy&numberOfResults=12)
- Access [MySonicWall](https://mysonicwall.com/)
- Learn about SonicWall [Professional](https://www.sonicwall.com/partners/partner-enabled-services/) Services
- Review SonicWall Support services and warranty [information](https://www.sonicwall.com/support/support-services/)
- Register at [SonicWall](https://www.sonicwalluniversity.com/) University for training and certification

#### About This Document

- **NOTE:** A NOTE icon indicates supporting information.
- **IMPORTANT:** An IMPORTANT icon indicates supporting information.
- **TIP:** A TIP icon indicates helpful information.
- $\triangle$  **CAUTION: A CAUTION** icon indicates potential damage to hardware or loss of data if instructions **are not followed.**
- **WARNING: A WARNING icon indicates a potential for property damage, personal injury, or death.**

Datto RMM Integration Guide Updated - April 2024

Copyright © 2024 SonicWall Inc. All rights reserved.

The information in this document is provided in connection with SonicWall and/or its affiliates' products. No license, express or implied, by estoppel or otherwise, to any intellectual property right is granted by this document or in connection with the sale of products. EXCEPT AS SET FORTH IN THE TERMS AND CONDITIONS AS SPECIFIED IN THE LICENSE AGREEMENT FOR THIS PRODUCT, SONICWALL AND/OR ITS AFFILIATES ASSUME NO LIABILITY WHATSOEVER AND DISCLAIMS ANY EXPRESS, IMPLIED OR STATUTORY WARRANTY RELATING TO ITS PRODUCTS INCLUDING, BUT NOT LIMITED TO, THE IMPLIED WARRANTY OF MERCHANTABILITY, FITNESS FOR A PARTICULAR PURPOSE, OR NON-INFRINGEMENT. IN NO EVENT SHALL SONICWALL AND/OR ITS AFFILIATES BE LIABLE FOR ANY DIRECT, INDIRECT, CONSEQUENTIAL, PUNITIVE, SPECIAL OR INCIDENTAL DAMAGES (INCLUDING, WITHOUT LIMITATION, DAMAGES FOR LOSS OF PROFITS, BUSINESS INTERRUPTION OR LOSS OF INFORMATION) ARISING OUT OF THE USE OR INABILITY TO USE THIS DOCUMENT, EVEN IF SONICWALL AND/OR ITS AFFILIATES HAVE BEEN ADVISED OF THE POSSIBILITY OF SUCH DAMAGES. SonicWall and/or its affiliates make no representations or warranties with respect to the accuracy or completeness of the contents of this document and reserves the right to make changes to specifications and product descriptions at any time without notice. and/or its affiliates do not make any commitment to update the information contained in this document.

For more information, visit [https://www.sonicwall.com/legal.](https://www.sonicwall.com/legal)